## **InertiaCube4 Firmware Upgrade Procedure**

### **Overview**

Thank you for your purchase of an InertiaCube4. This InertiaCube4 features field-upgradable firmware to enable additional features and performance enhancements. The firmware can be easily upgraded using the DeviceTool2 software program. This document provides information on upgrading the InertiaCube4 firmware.

### **Supported Devices**

Version 5 firmware is supported on the following InertiaCube 4 device models:

- 100-IC400-0USB
- 100-IC400-0000
- 100-IMUBT-0401
- $\bullet$  100-IMUBT-KMN1

### **New Features / Change Log**

**Version 5** (released 2014-12-09):

- AHRS functionality enabled provides up to 200 Hz yaw/pitch/roll *without* requiring a host PC
	- o See new Interface Control Document (ICD) for details
	- $\circ$  Latest DLL supports a pass-through mode for easy testing of AHRS data in existing apps
- Improved Bluetooth connectivity when using the latest InterSense DLL (for BT sensors)
	- $\circ$  Helps prevent sensors from disconnecting/becoming unresponsive when temporarily moving out of range or in cases of significant interference
- Ability to access raw sensor information (gyro, accel, mag, voltage and temperature data) directly via serial/USB/Bluetooth using the protocol described in the ICD, at rates up to 1000 Hz

#### **Instructions**

Download version 5 firmware file from the website [\(www.intersense.com/firmware\)](http://www.intersense.com/firmware) and expand the IC4 firmware ZIP file. The full upgrade process normally takes between 1 and 3 minutes depending on the device. These procedures must be performed on a Windows system. After the upgrade the InertiaCube4 will continue to operate on Windows, Mac OS X and Linux operating systems.

## **InertiaCube4 Firmware Upgrade Procedure**

**IMPORTANT:** Although the InertiaCube4 is designed to allow recovery from a failed firmware upgrade, to minimize the chance of an interruption, please ensure:

- Battery is fully charged for Bluetooth InertiaCube4 devices
- "Bluetooth" checkbox is checked if you have a Bluetooth sensor
- Cables are securely attached and not unplugged during the upgrade
- No other applications are using the sensor (this will prevent *DeviceTool2* from connecting to the sensor to perform the upgrade)

#### **Step 1**

Press the Connect button to determine which COM port your sensor is connected to. If you know the COM port, please select **Use selected port** from the "Port" dropdown menu and enter the COM port number to the right.

**IMPORTANT:** For Bluetooth sensors only, we recommend getting COM port information directly from the operating system, as "Autodetect" will be slow and only detect up through COM32.

 Click on the Bluetooth icon in the system tray and find out which COM port is in use for the sensor. If there are multiple COM ports listed, the "outgoing" COM port is the correct one.

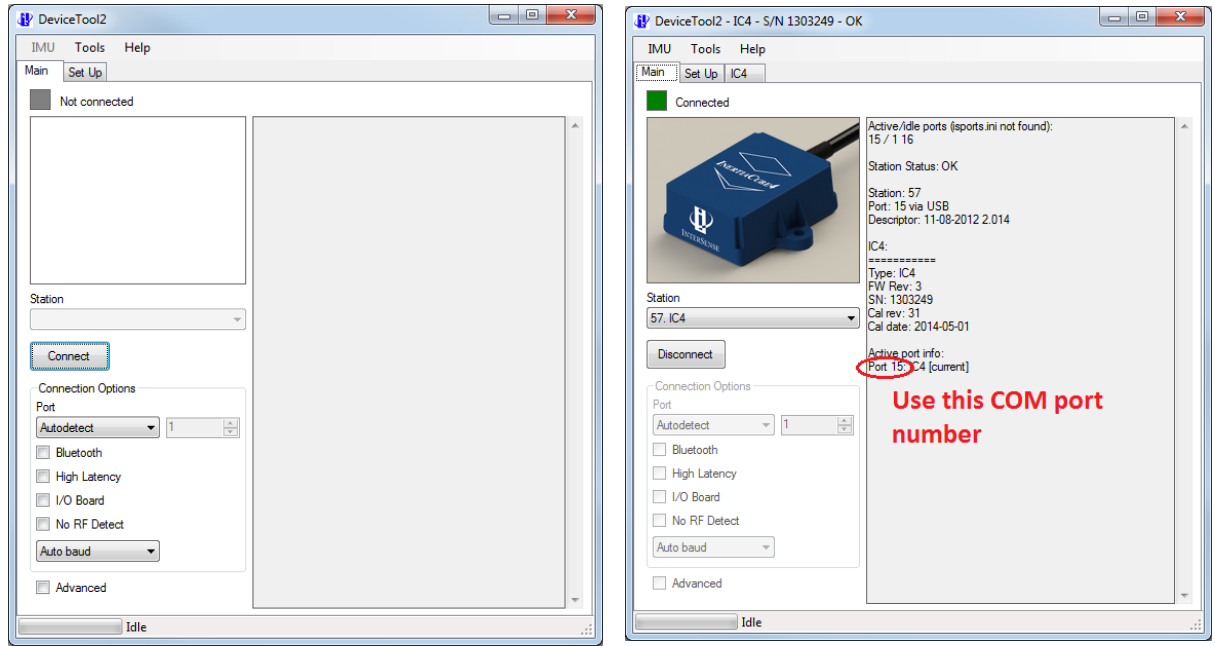

## **InertiaCube4 Firmware Upgrade Procedure**

#### **Step 2**

If you initially chose the **Autodetect** option (default), press **Disconnect** and select **Use selected port** from the "Port" dropdown menu and enter the COM port number to the right. Then press **Connect** if desired (this is optional). It should display information about your sensor.

**IMPORTANT:** For Bluetooth devices, be sure to click the "Bluetooth" checkbox, otherwise the upgrade will most likely fail (though it may partially proceed, depending on connection quality and external 2.4 GHz interference).

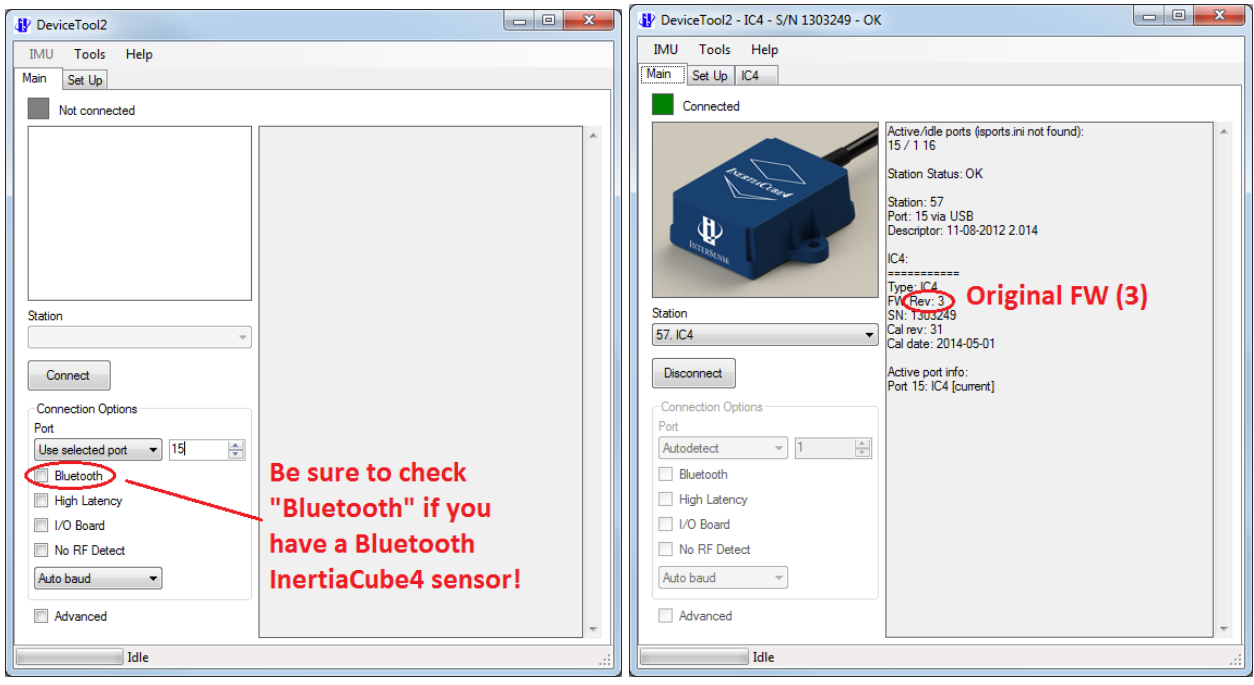

# **InertiaCube4 Firmware Upgrade Procedure**

#### **Step 3**

Choose **Tools > Reprogram IMU Firmware** (if you forgot to choose **Use selected port** from the dropdown menu, a dialog will prompt you to do so). Select the v5 firmware upgrade file (*V14335-12-01\_A\_\_IC4\_FW\_Ver05\_05\_13\_2014\_1520.isf*) and press **Open**.

The firmware upgrade should proceed and prompt to power cycle the device after completion; please do so (power cycle Bluetooth sensors, unplug and reconnect cable for USB sensors, and unplug/replug cable or power adapter for RS232 serial sensors).

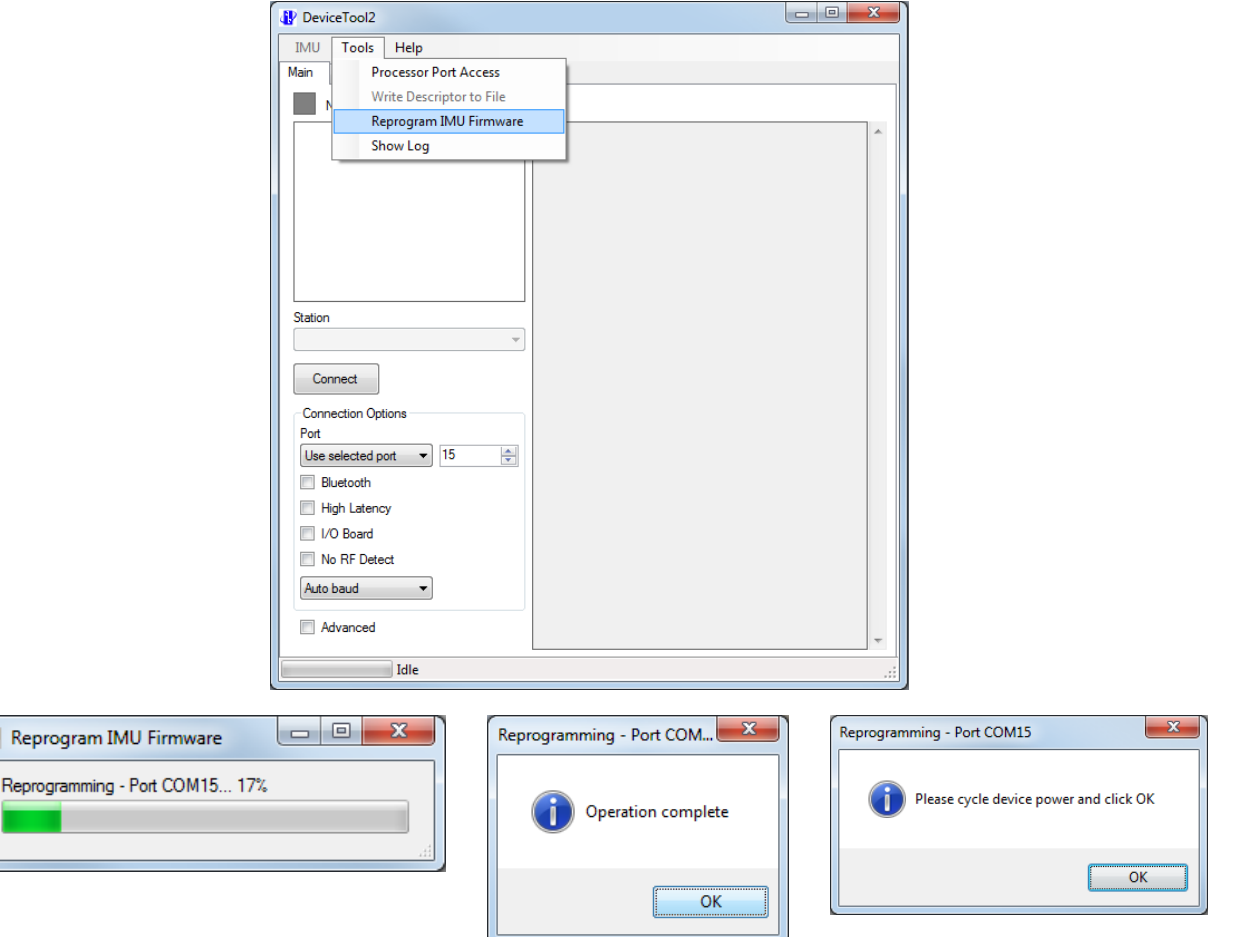

## **InertiaCube4 Firmware Upgrade Procedure**

#### **Step 4**

Verify that the firmware has been upgraded to version 5. The firmware upgrade is now complete (note that if you want to use the sensor with *ISDemo*, *IServer*, etc., you will need to **Disconnect** from the sensor in *DeviceTool2* first).

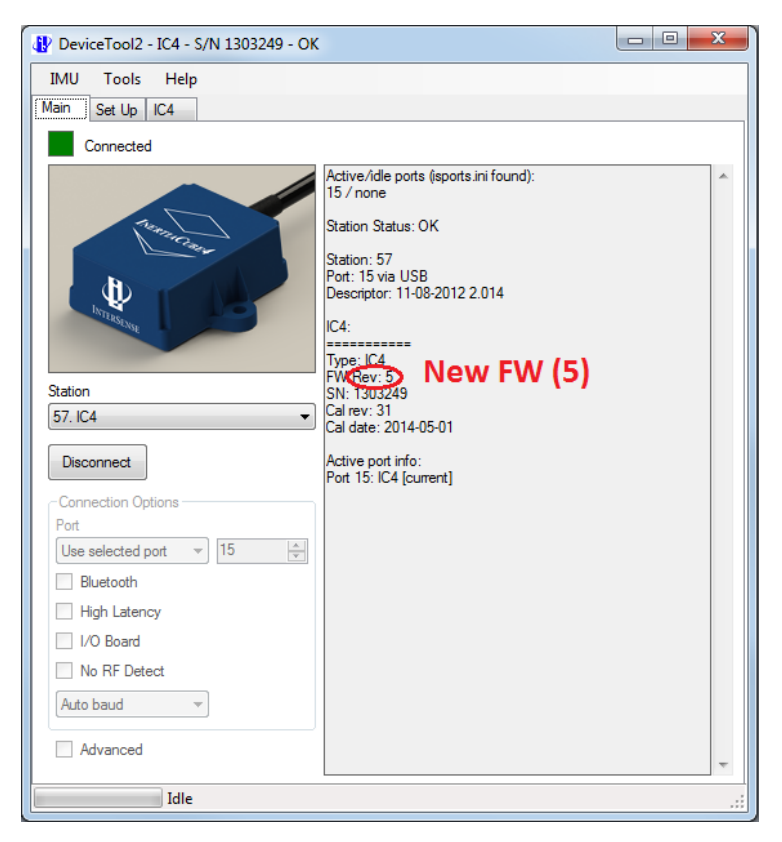

# **InertiaCube4 Firmware Upgrade Procedure**

## **Troubleshooting and FAQ**

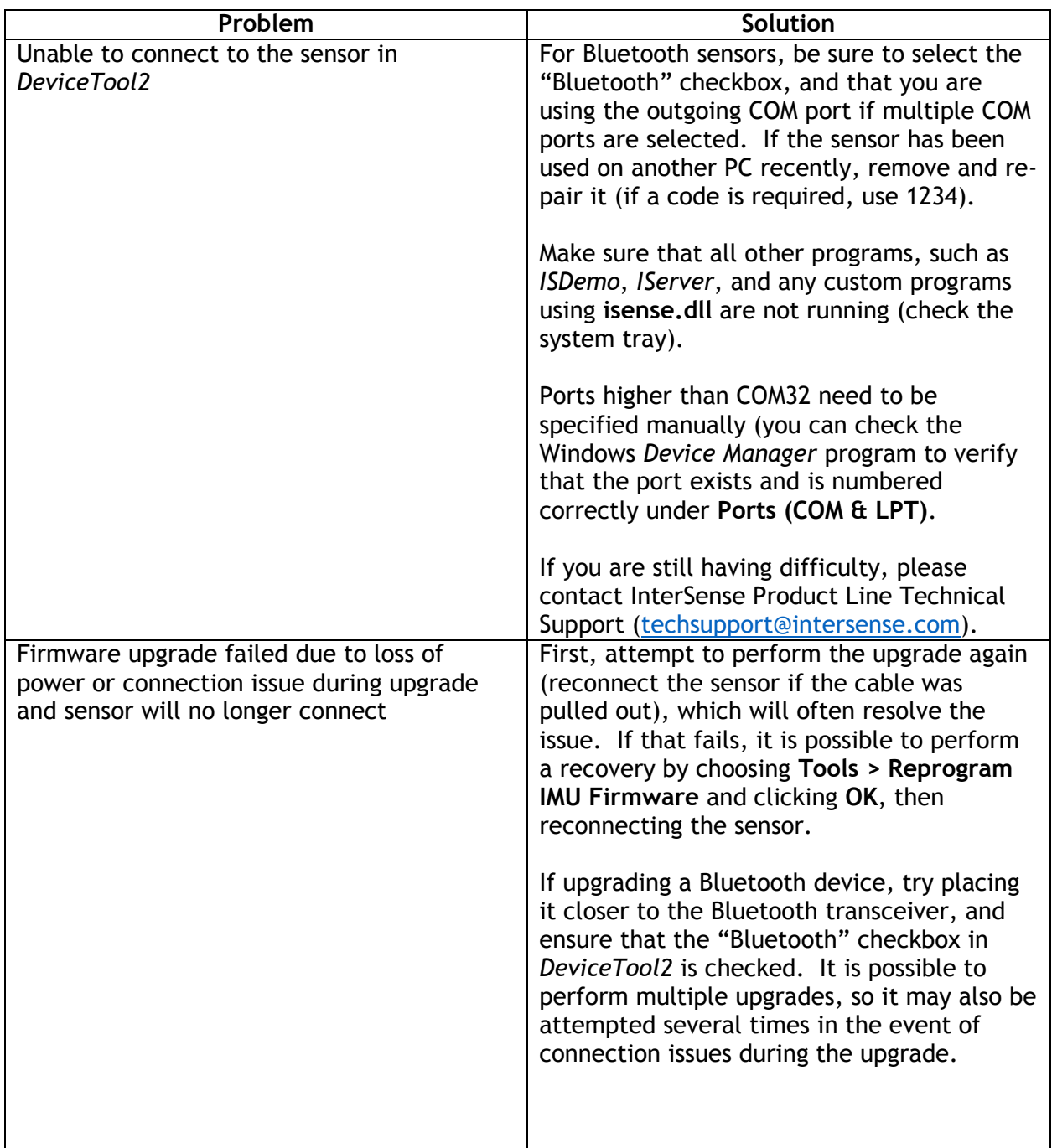

# **InertiaCube4 Firmware Upgrade Procedure**

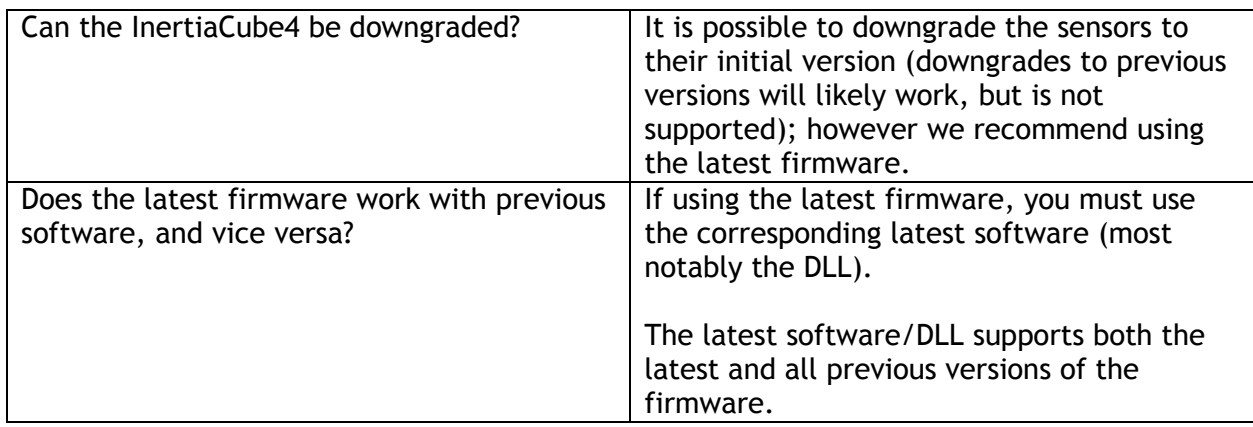

### **Contact Support**

If you experience problems with the upgrade or if you have any questions, please contact support.

### **General technical support email:**

techsupport@intersense.com

### **Direct telephone:**

+1 781 541 7624